- 1. Log in to HARP a[t https://harp.qualitynet.org/login/login](https://harp.qualitynet.org/login/login)
- 2. Enter the User ID and Password you use to access QBIC. Note: If you do not have access to QBIC currently, you will need to create a new User ID by selecting the Sign Up link. Once your account has been created you can proceed with the following steps.

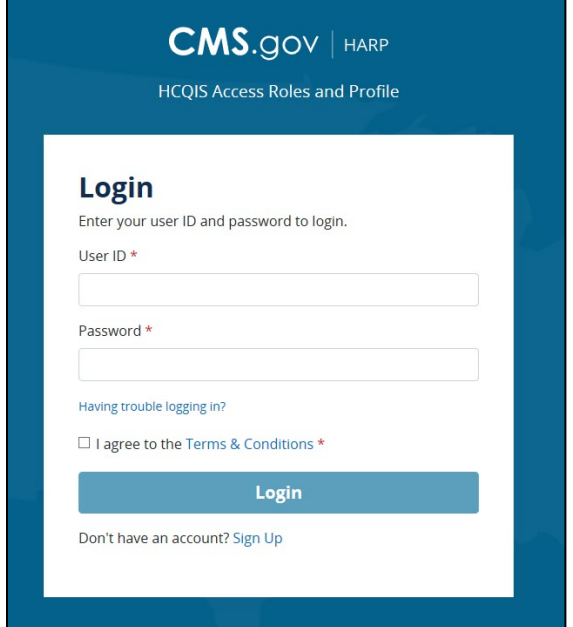

3. Choose a Two-Factor Authentication option from the Device dropdown. Click the Send Code button. NOTE: This should be the same authentication device/email used to log into QBIC.

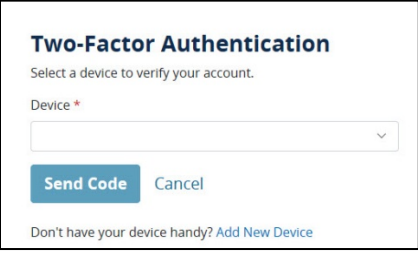

4. Enter the code sent to the selected two-factor authentication option in the Security Code text box and click the Submit button.

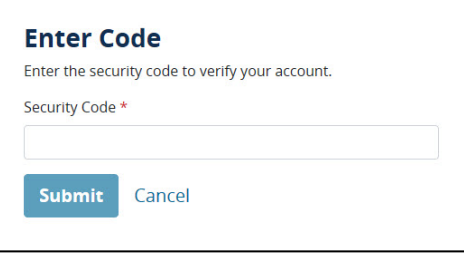

5. The User Profile page is displayed. Select the User Roles option in the top right corner of the page.

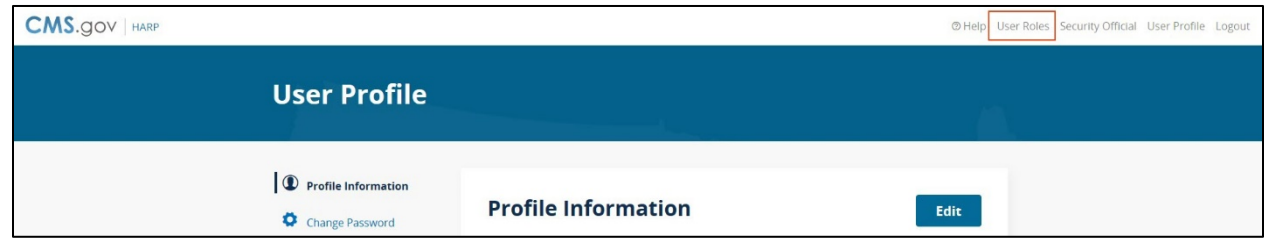

6. The User Roles page is displayed. Select the Request a Role button.

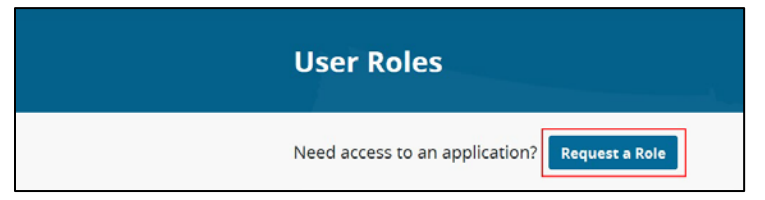

7. Select *iQIES Data Analytics-QBIC* and click the Next button.

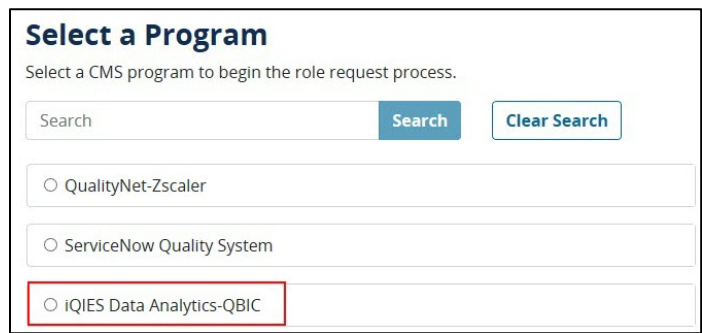

8. Select your organization from the list. All state organizations are listed as 'Analytics-iQIES-State of Name' (Example: Analytics-iQIES-State of Alabama). Click the Next button at the bottom of the page. Note: If you do not see your organization in the list, please email the QTSO Helpdesk at [iqies@cms.hhs.gov](mailto:iqies@cms.hhs.gov).

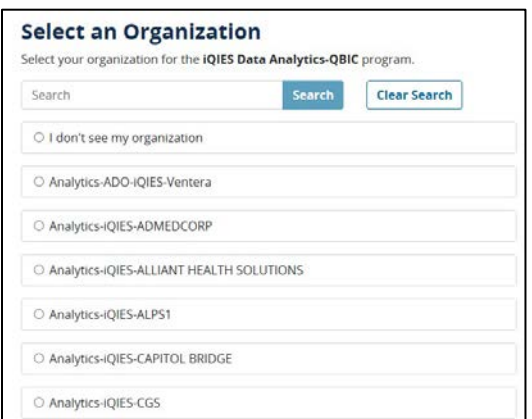

**NOTE**: You can type the name of your state in the Search text box to limit the available organizations to your state.

- 9. Select one of the following roles for access, then select the Next button at the bottom of the page:
	- a. iQIES-STATE-HHA-Group (Select this role to access HHA Assessment and Measure Data)
	- b. iQIES-STATE -MDS-Group (Select this role to access MDS Nursing Home Assessment and Measure Data)
	- c. iQIES-STATE-SC-ACTS-Group (Select this role to access Complaints-ACTS/Intake data)
	- d. iQIES-STATE-SC-Group (Select this role to access Survey, Certification, CLIA and Enforcement-AEM data)

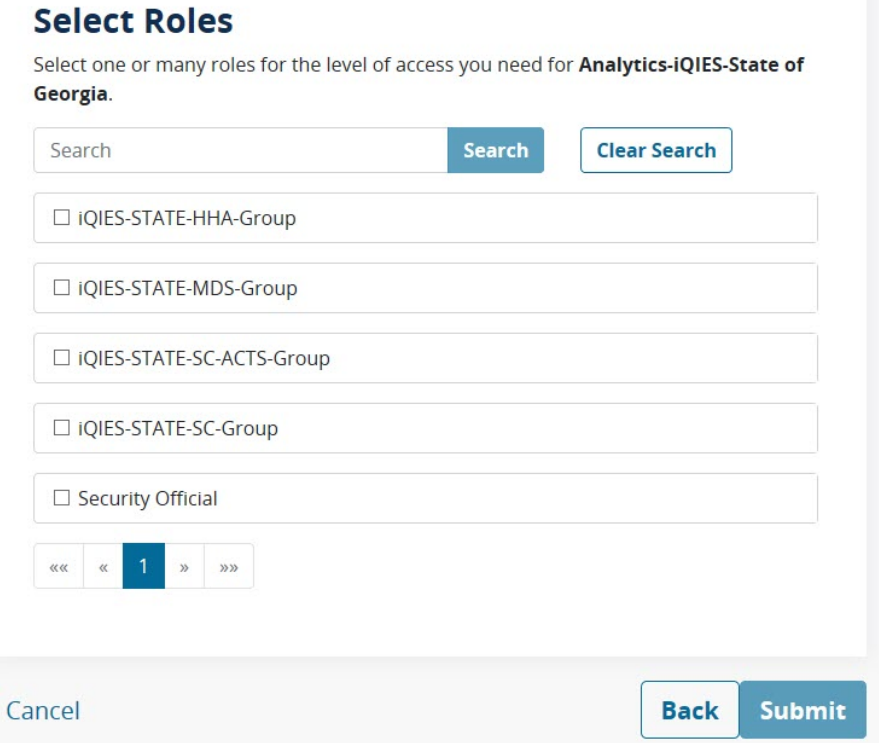

**NOTE**: If you need to access more than one data set, you will need to submit a separate request for access to the group.

- 10. Click the Submit button at the bottom of the page.
- 11. A pop up for Request Reason will be displayed. You can enter the business reason for making the request or you can leave it blank. Click the Submit button submit the role request to the CMS approvers.

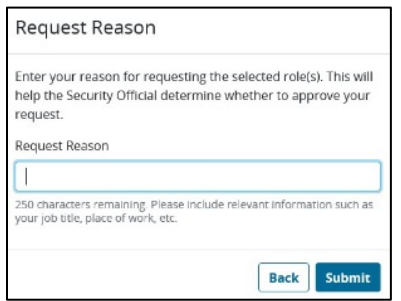

12. The User Roles page reloads to show the details of your pending request.

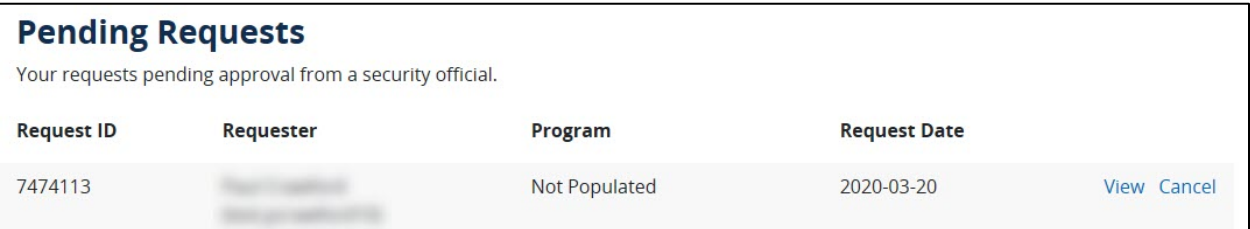

- 13. Once your request has been reviewed, you will receive an email fro[m donotreply.HARP@hcqis.com](mailto:donotreply.HARP@hcqis.com) notifying you if the role is approved or rejected. If you have not received an email response to your request within 2 business days, please contact the QTSO Helpdesk at igies@cms.hhs.gov.
- 14. Once you receive the approval email it will take 1 business day to add the access for your account. After that time, you should be able to log into SAS Viya a[t https://analytics-viyaccsq.hcqis.org/SASLogon/login.](https://analytics-viyaccsq.hcqis.org/SASLogon/login) Note: If you get an error when attempting to log into SAS after 1 business day, please contact the QTSO Helpdesk at [iqies@cms.hhs.gov.](mailto:iqies@cms.hhs.gov)